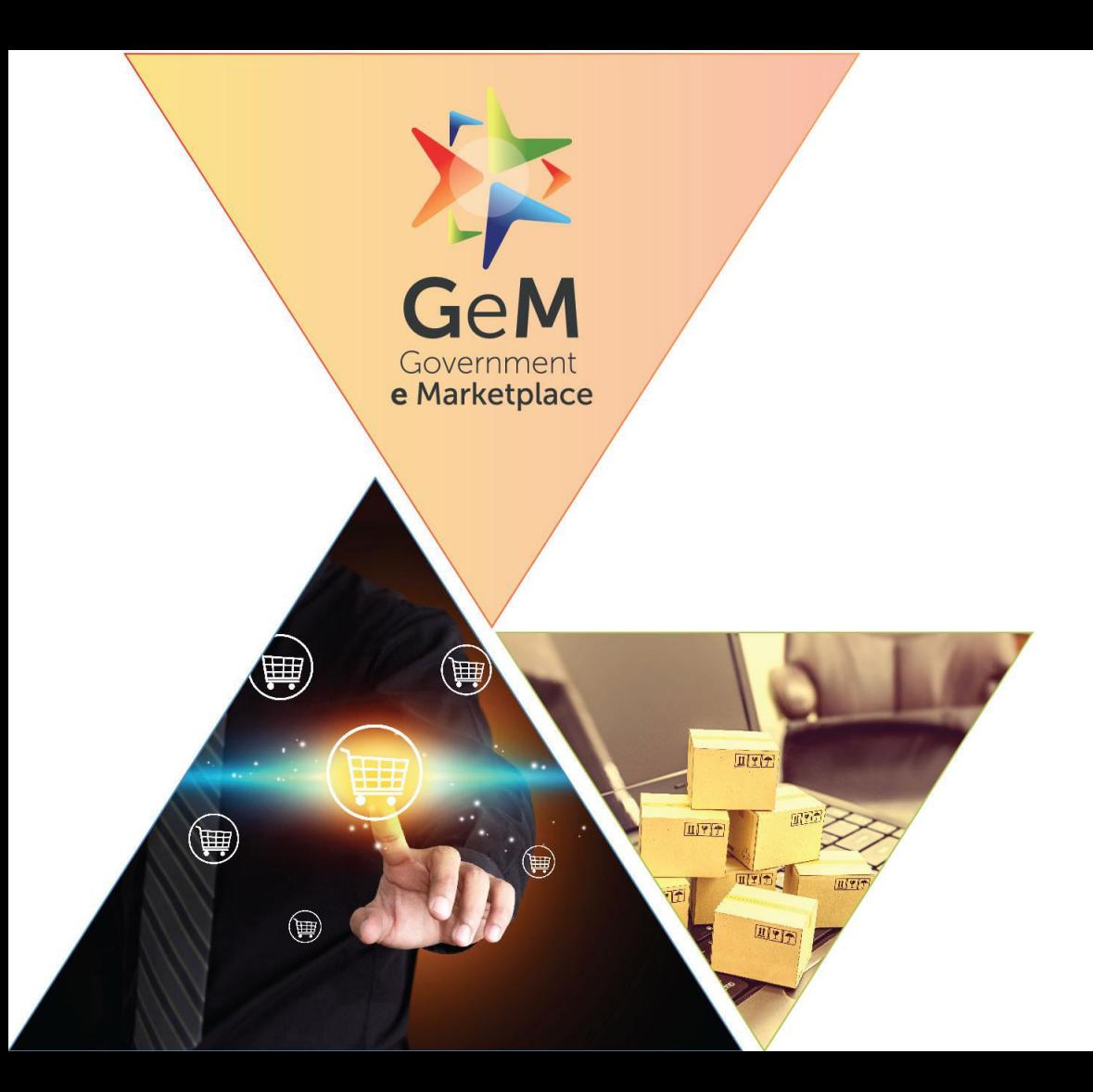

### **Buyer Dashboard**

Designed by GeM Training Team

#### **Open www.gem.gov.in**

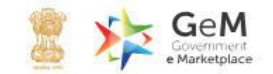

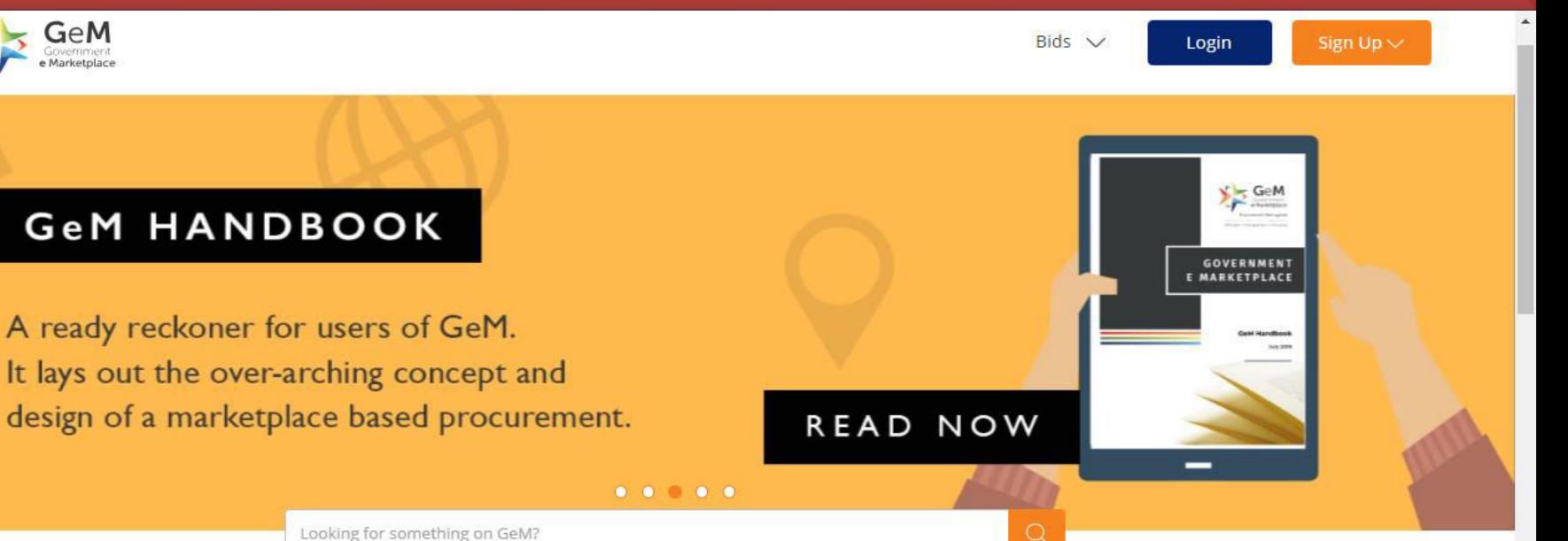

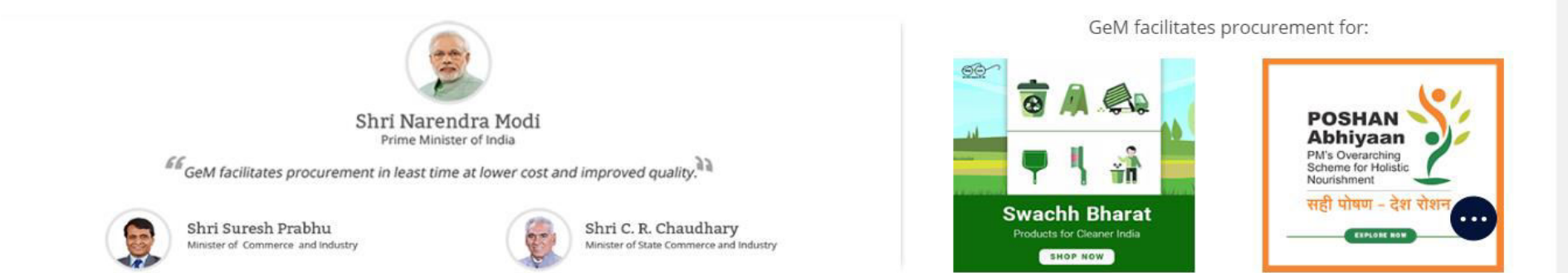

GeM facilitates procurement for:

**Swachh Bharat** 

Products for Cleaner India

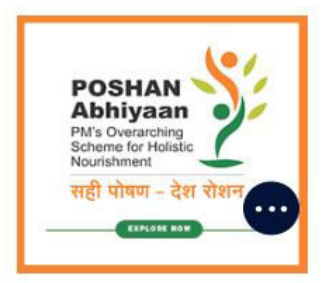

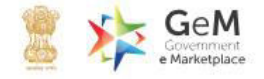

#### **GeM HANDBOOK**

A ready reckoner for users of GeM. It lays out the over-arching concept and design of a marketplace based procurement.

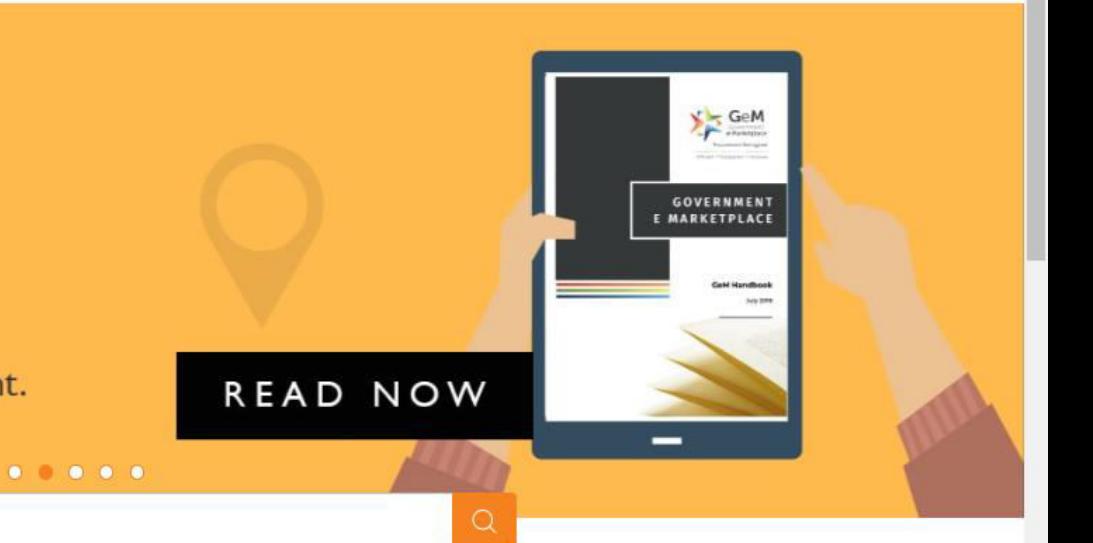

Looking for something on GeM?

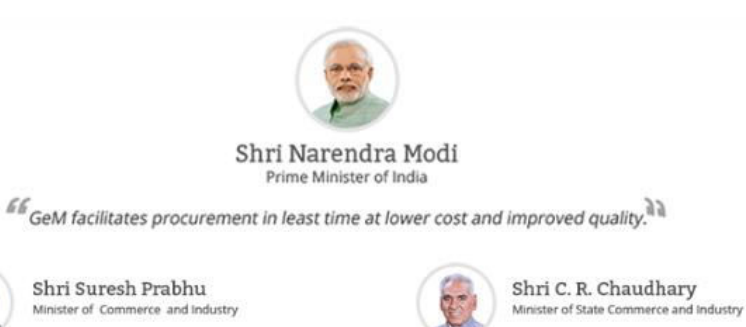

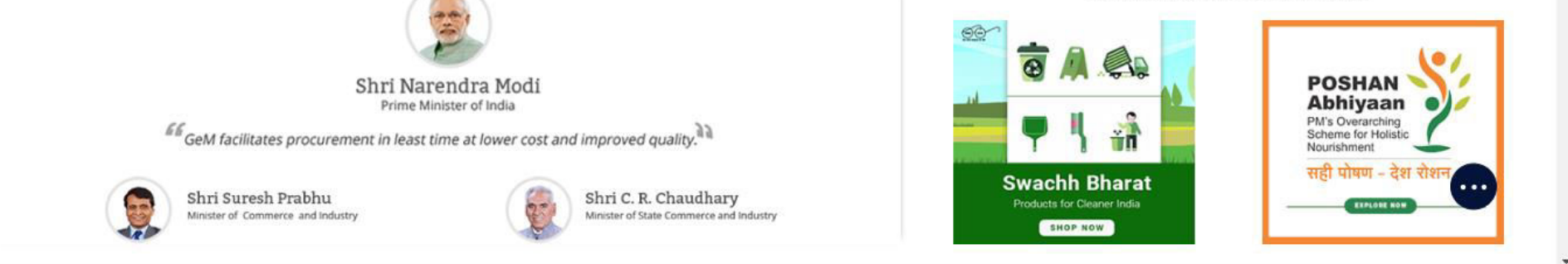

GeM facilitates procurement for:

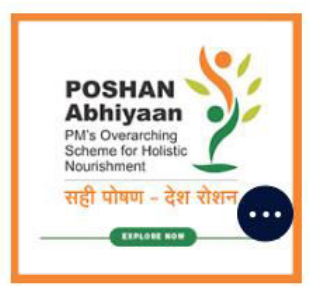

English  $\vee$ 

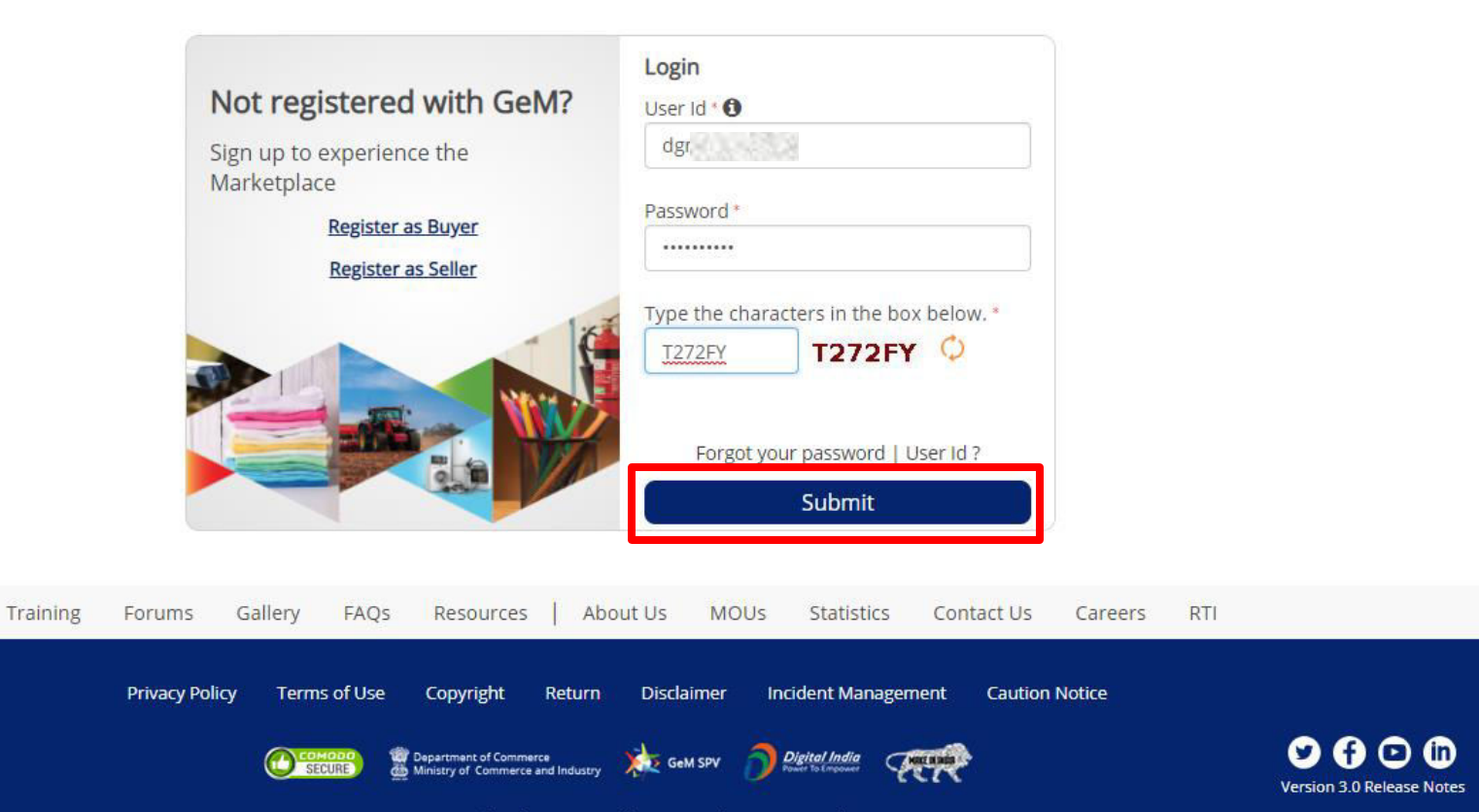

Site operated and maintained by Managed Service Provider

Designed by GeM Training Team

#### **2. My Dashboard**

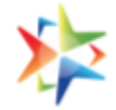

• Buyer can access My Dashboard section by clicking on **Dashboard** in Header after Login OR by minimizing the Notifications bar OR by just scrolling down the page.

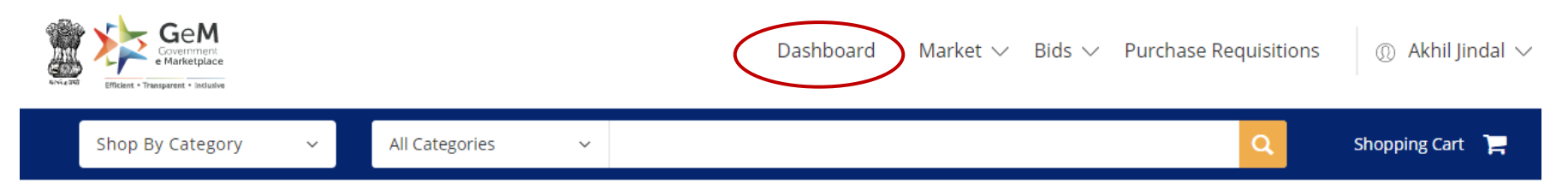

#### **NOTIFICATIONS**

- . Buyers may please note that Competent Authority Approval will be required for evaluating all Single Product Bids which have participation from less than 3 sellers and 2 OEM/Makes.
- Buyers and Sellers are hereby notified that, GeM will be introducing Purchase Requisition, an enhanced L1 procurement facility, for enabling Buyer(s) to source their  $\bullet$ procurement needs between Rs 25,000 to Rs 5,00,000. As part of this change, Buyer(s) will be able to create a Purchase Requisition using the lowest priced product and request further reduction of prices offered by the Sellers. This may enable the Buyer to ensure that the procurement is done at a further reduced price thereby resulting in further savings for the Government.

Sellers of such product will also have an opportunity to offer competitive price within a period of 2 calendar days from the time such Purchase Requisition is published by the Buyer, thereby increasing their chances of winning the order and enhancing their business with the Government. This facility will be enabled for selected categories initially and all categories subsequently.

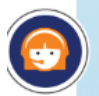

All non-PFMS buyers are hereby notified that GPA ( GeM Pool Account ) Challan mode has been made available for processing payments for orders created by Non-PFMS users. To know more, please click here. For process overview, please click here.

#### **3. My Dashboard – Real Time Details**

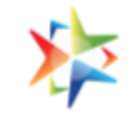

#### **All Demands, Product Orders, Service Orders, Shipments & Bills**

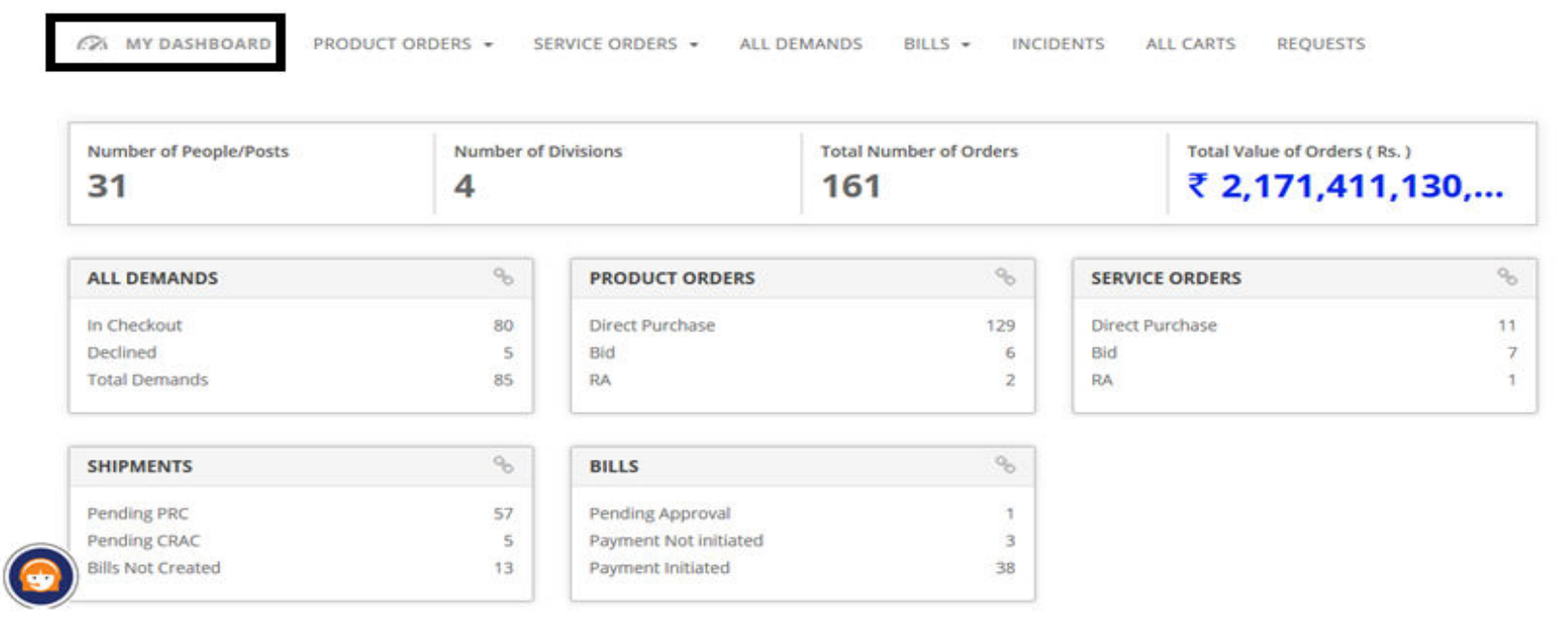

#### **4. Your Statistics - Spend Analysis a) Monthly Volume & Value Trends**

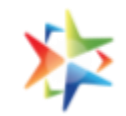

- Scroll down from My Dashboard page to reach to "Your Statistics" section. Click on "Spend Analysis" tab to view:
	- The Monthly Volume and Value trends would plot the Month wise Order Value and order Volume of a Buyer.
	- Data for last 12 months would be displayed.

#### **Your Statistics**

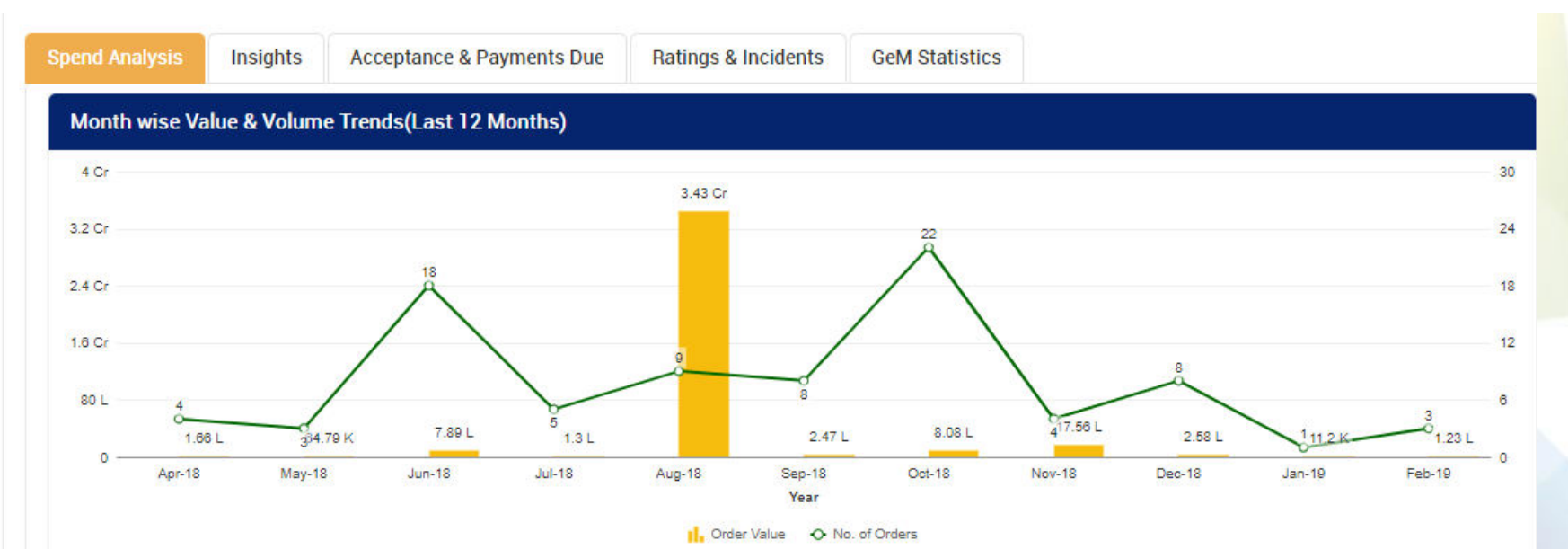

### **b) Procurement mode wise distribution**

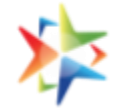

- 1. The procurement mode wise distribution would display the breakup of Order volume and Order Value between Direct Purchase and Bid/RA Orders. On drilldown, the detailed report would be available.
- *2. Buyer needs to click on the chart in order to view the detailed report*

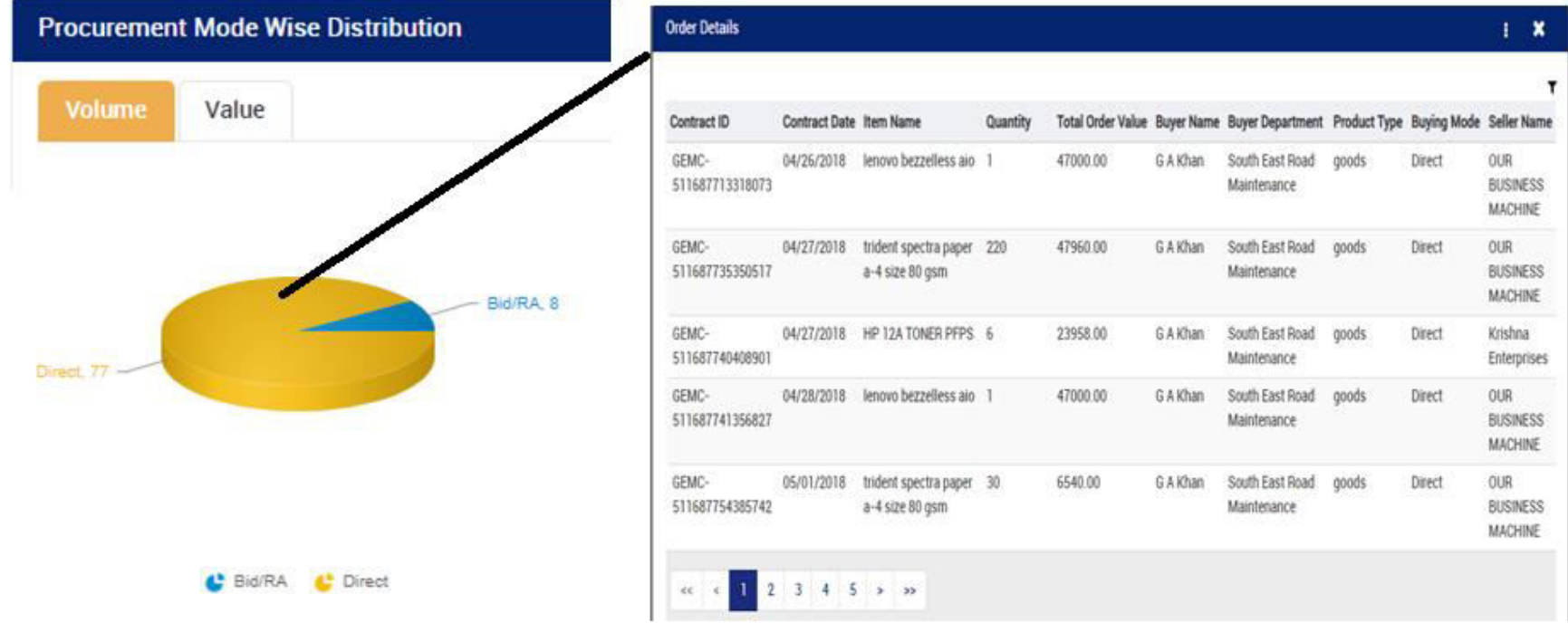

## **Buyer can download the report by clicking on the three dots on the detailed report.**

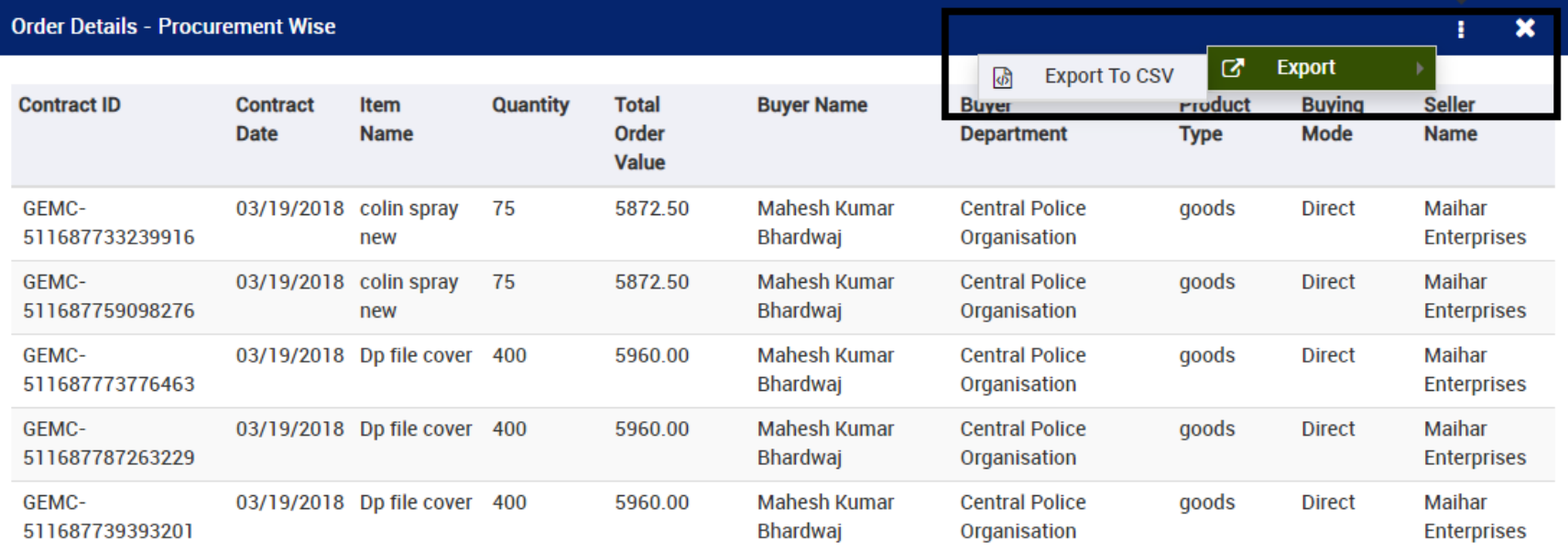

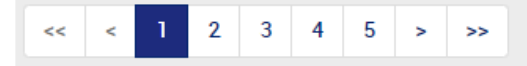

#### **c) Seller Type**

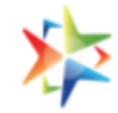

The Seller Type would display the breakup of Sellers based on the orders received. The Breakup would include OEM, Reseller, MSME, etc. On click, a detailed report is available (drilldown)

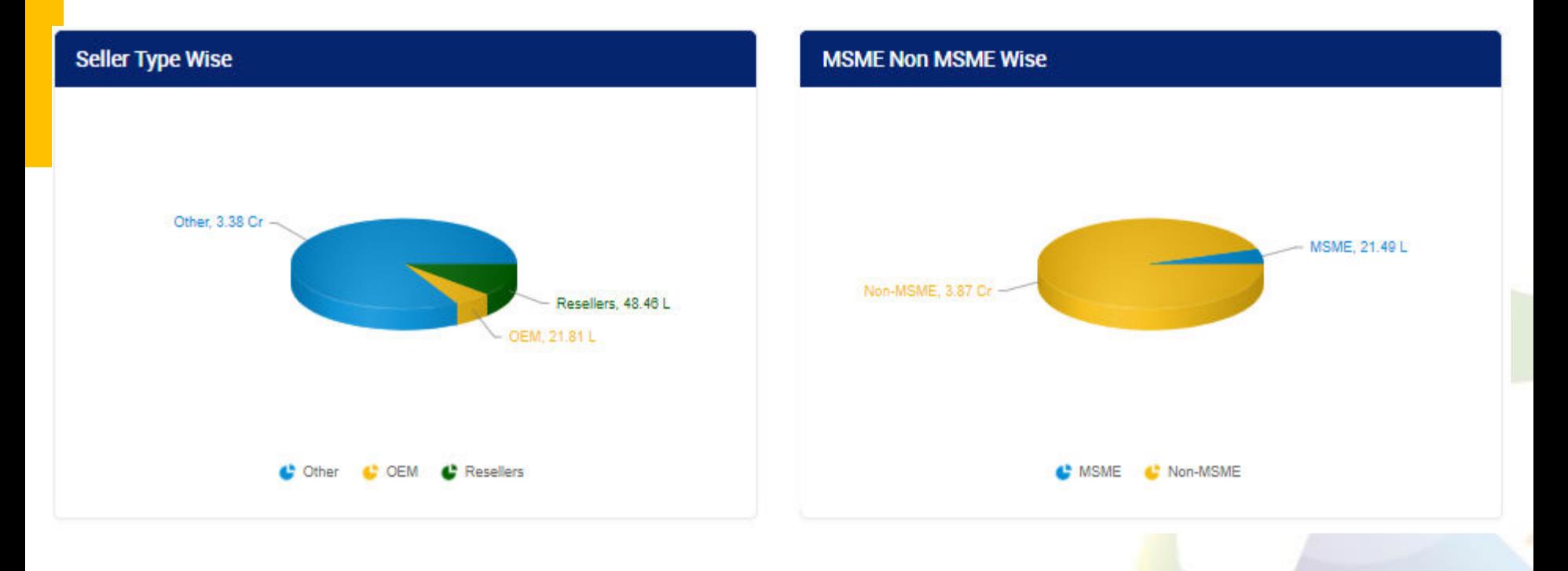

#### **d) Seller Type Detailed Report**

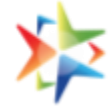

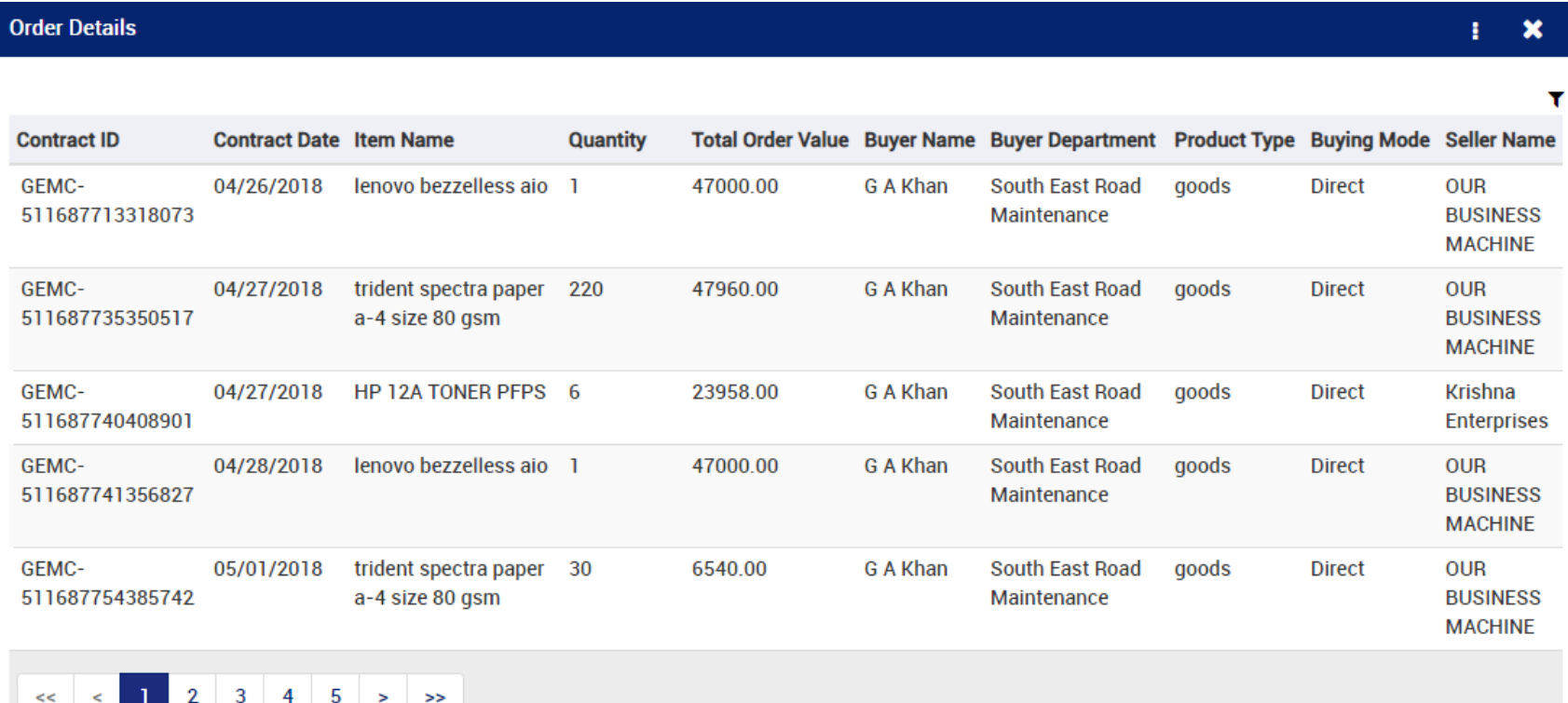

### **e) Top 10 Sellers – Volume & Value Trends**

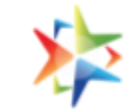

The Seller wise would display the top 10 sellers in terms of order value and order volume that have received the buyers orders.

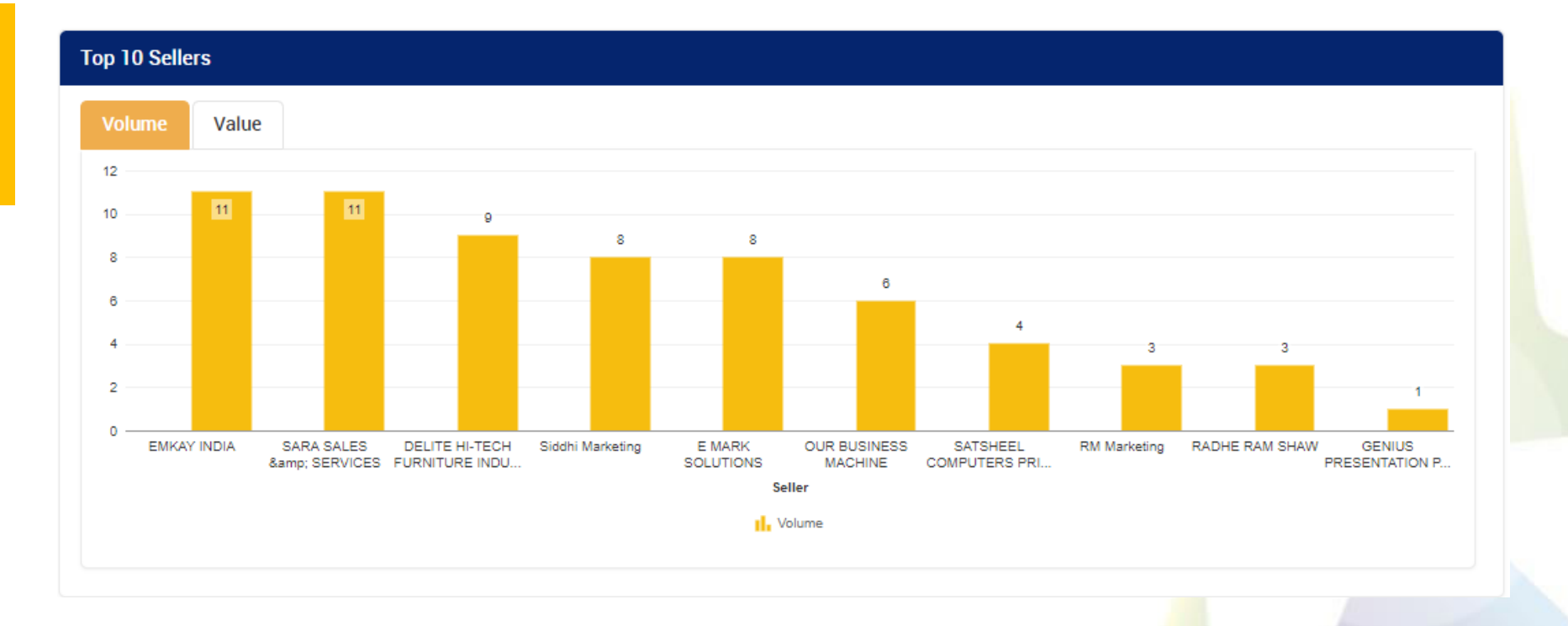

### **f) Top Consignee Locations – Volume & Value Trends**

The Top Consignee locations would display the top 5 consignees in terms of Order Value and Order Volume

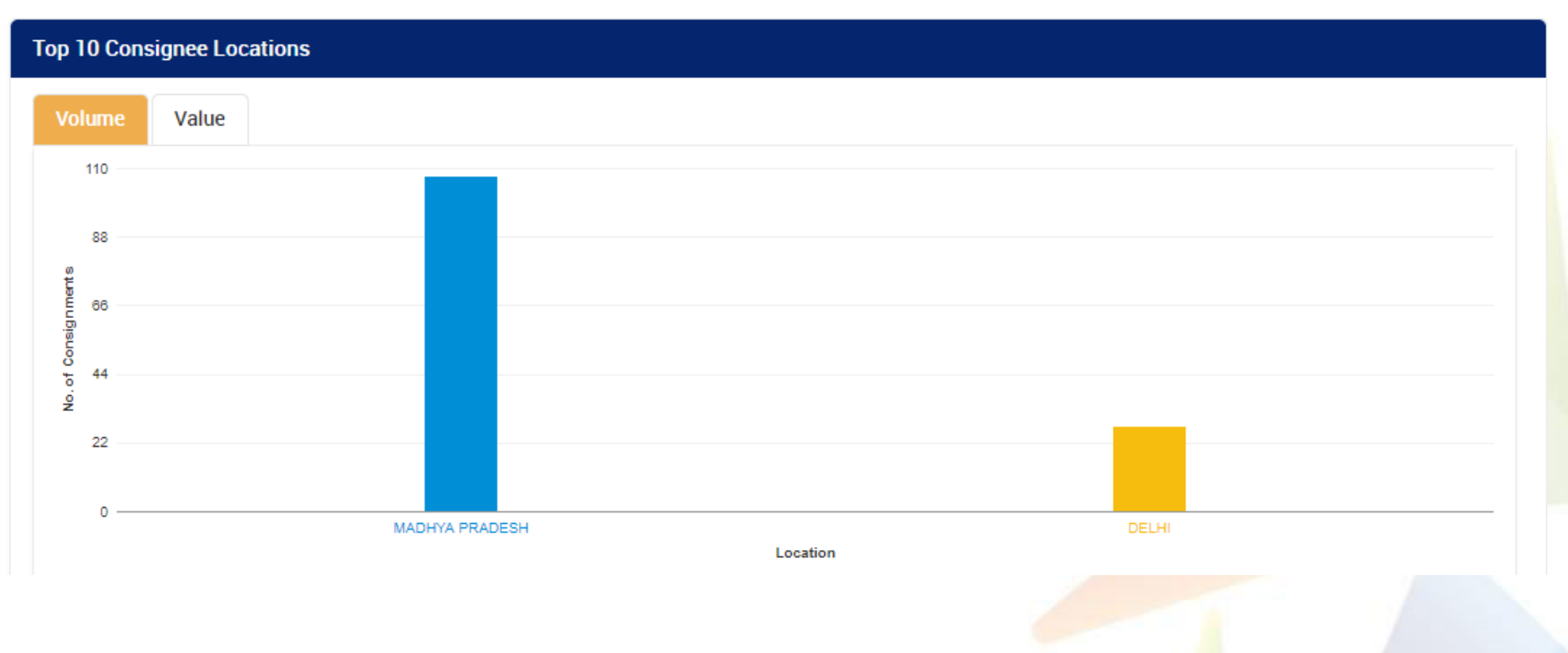

# **5. Insights– Comparison with Parent Ministry/State**

**a) My Top 5 Product Categories:** The Comparison with Parent or ministry would display the comparative analysis of the Categories of products or Services purchased by the buyer and those purchased by its peers within the ministry

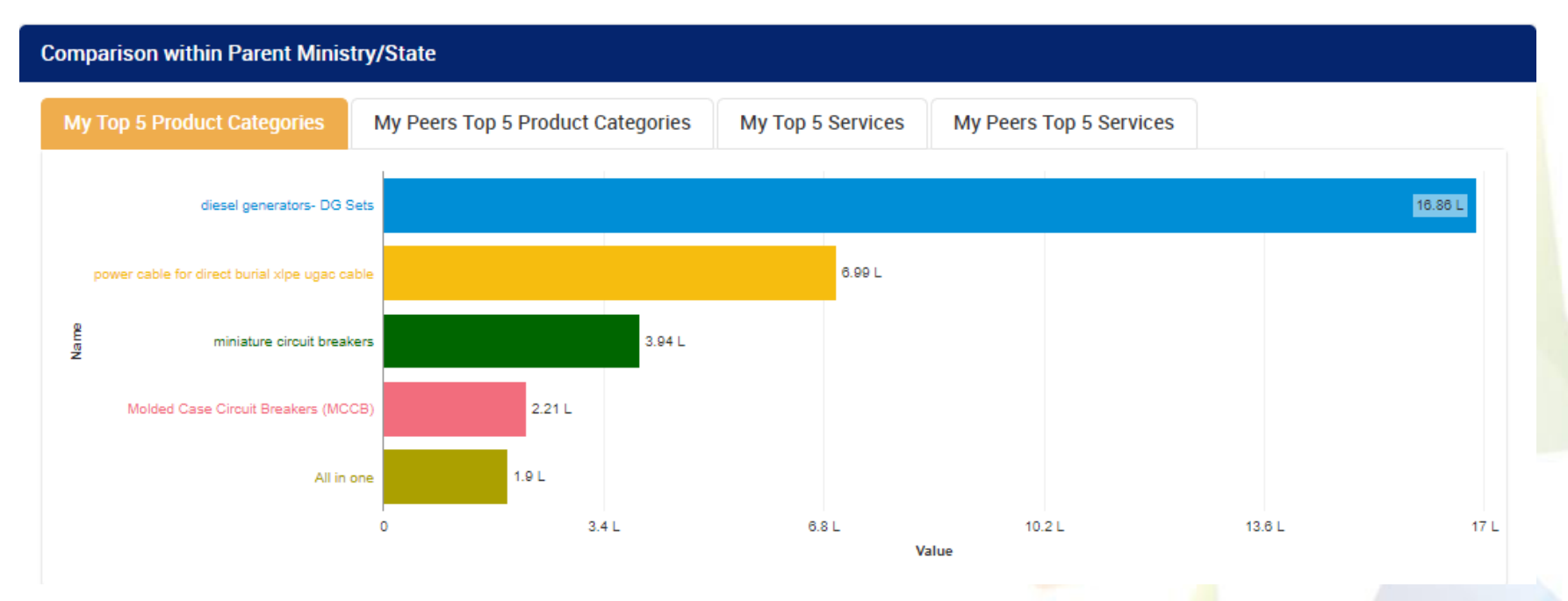

### **Comparison with Parent Ministry/State**

**b) My Top 5 Services & My Peers Top 5 Services:** The Comparison with Parent or ministry would display the comparative analysis of the Services purchased by the buyer and those purchased by its peers within the ministry

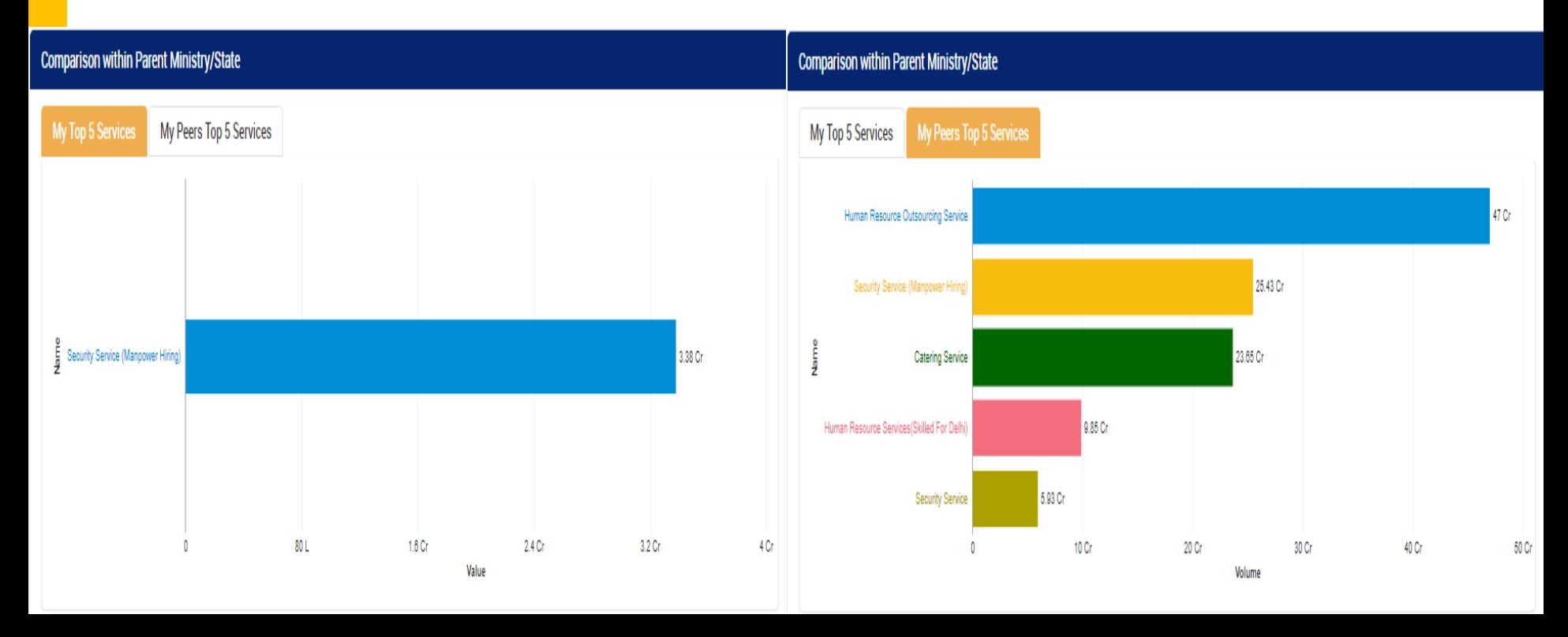

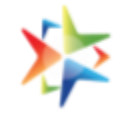

### **Comparison with Parent Ministry/State**

**c) My Top 5 & Peer Categories- Products:** The Comparison with Parent or ministry would display the comparative analysis of the top 5 product categories purchase by the Buyer with that of its peers in the ministry/state.

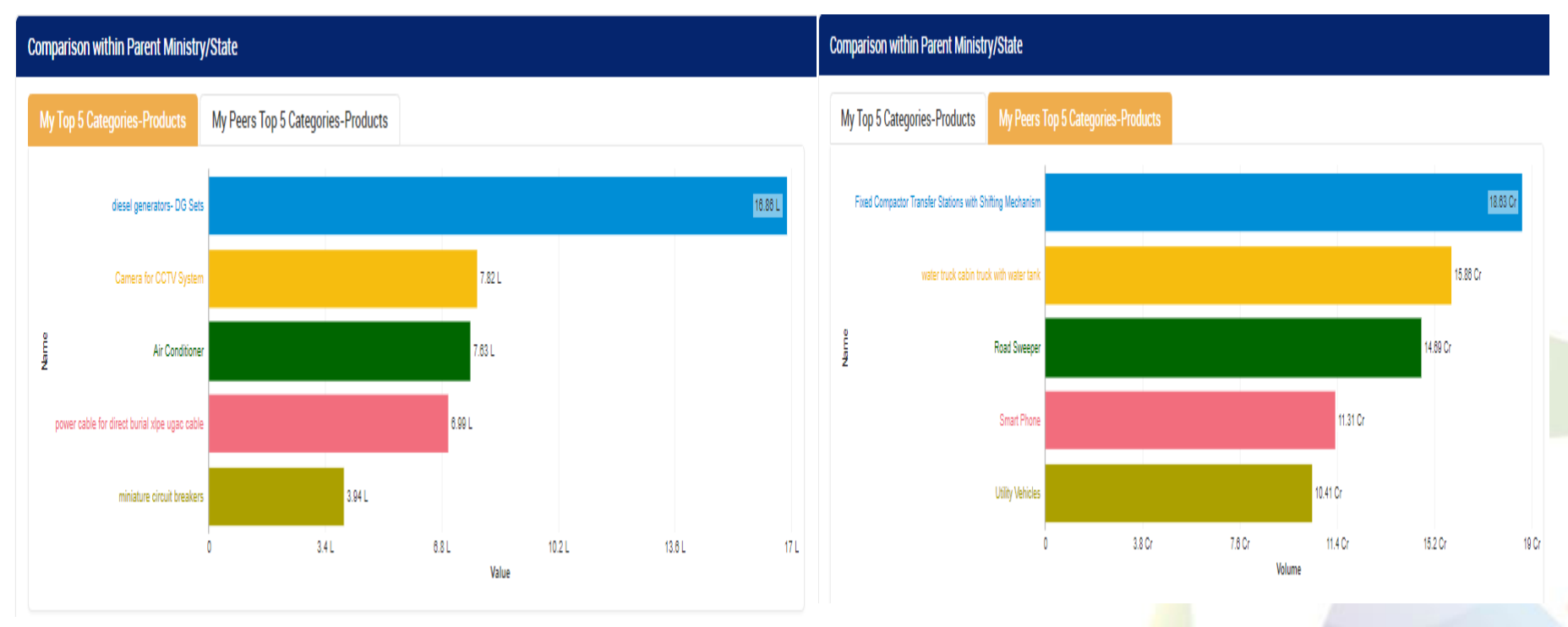

# **Insights– Comparison with Parent Ministry/State**

**d) My Top 5 Products:** The Comparison with Parent or ministry would display the comparative analysis of the top 5 products purchase by the Buyer with that of its peers in the ministry/state.

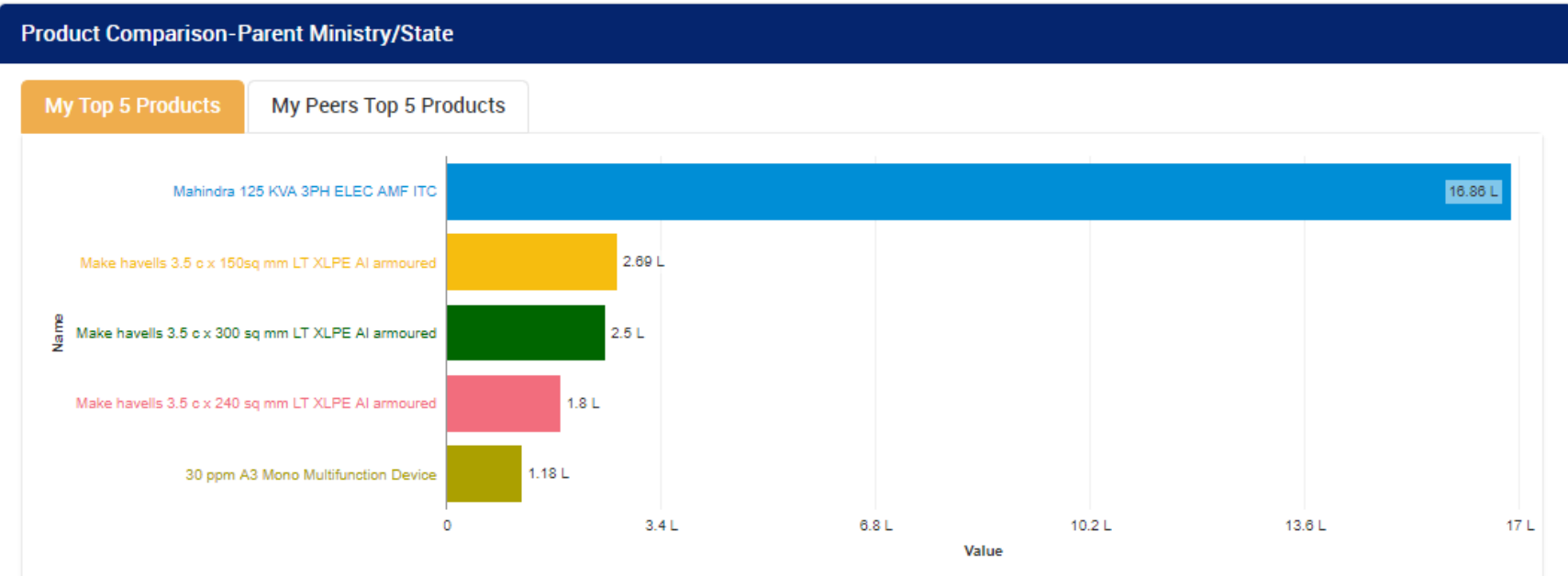

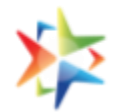

#### **Buyer Rating & Incident Statistics**

Rating & Incidents section will be displayed on the buyer dashboard in Your Statistic section: This section would display the rating of the buyer on all four parameters shown in the screen below with different Incident Statistics

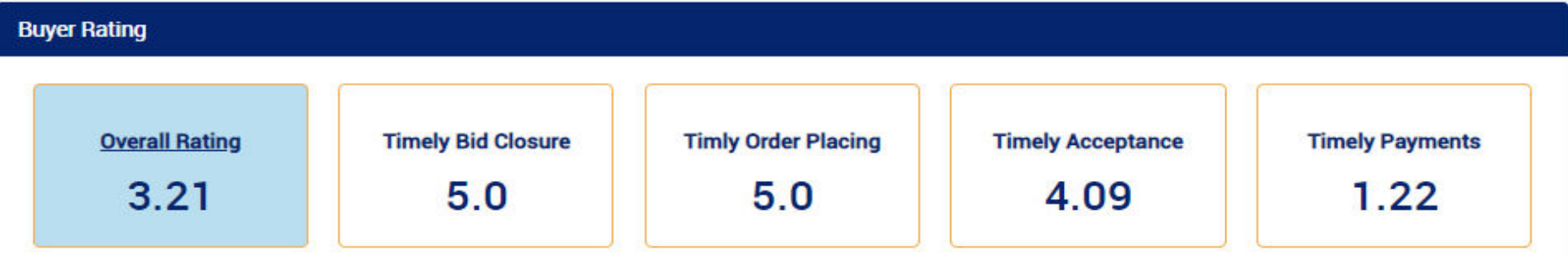

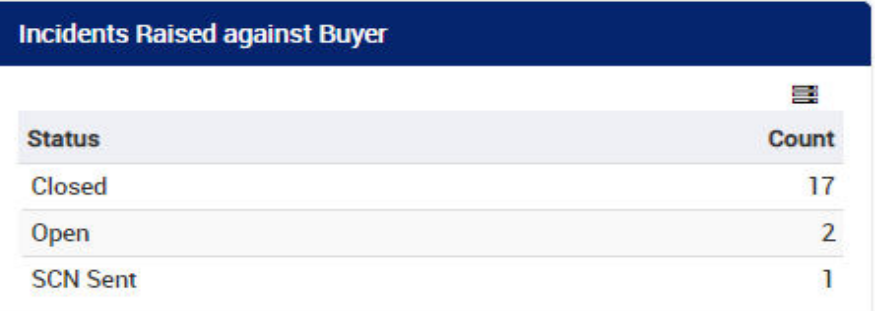

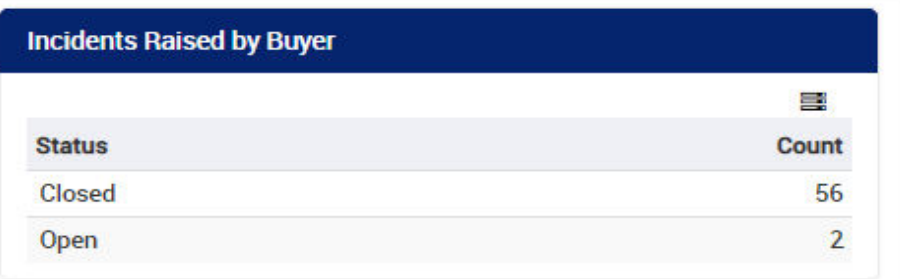

#### **Acceptance and Payment Due**

**Acceptance and Payment due section will be displayed on the buyer dashboard in Your Statistic section: This section would display the following aging: 1. CRAC generation due Aging, 2. Payment Due Aging, And 3. Payment Paid**

**Detailed report is also captured for all the three payment status . To View the detailed report, please click on the respective segment of the Pie chart to get further contract wise details.- You will get info as given in Slide 21 to 23.** 

#### **Your Statistics**

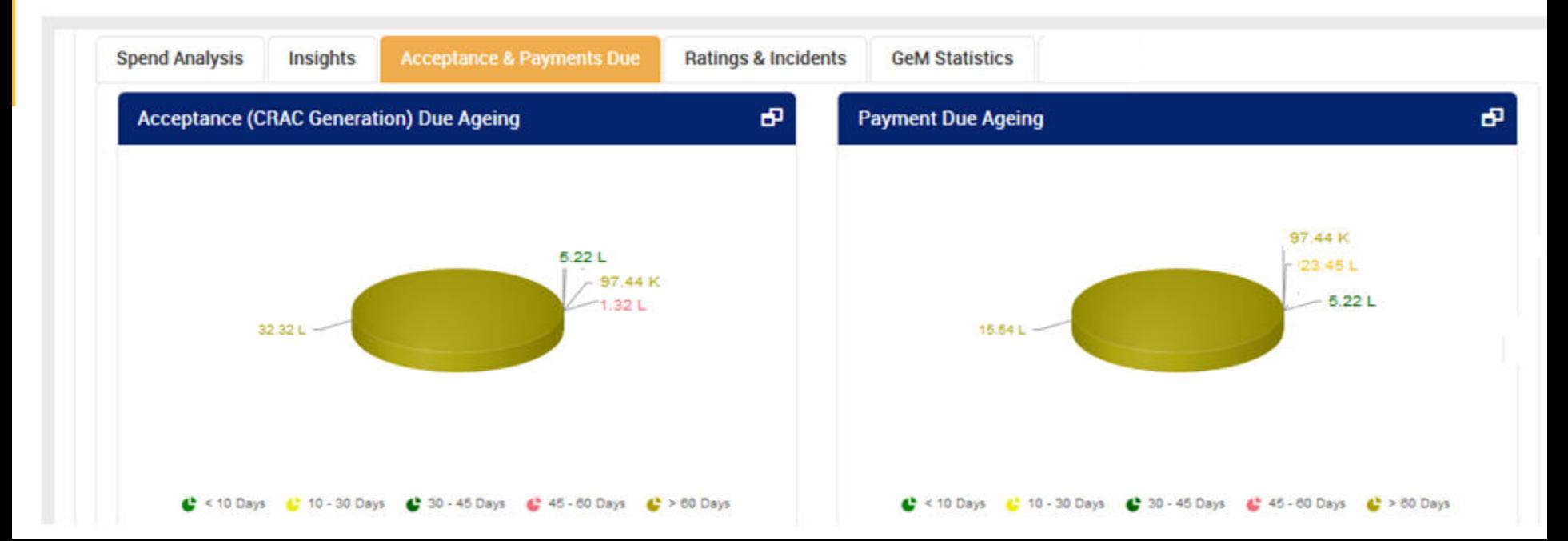

#### **Your Statistics**

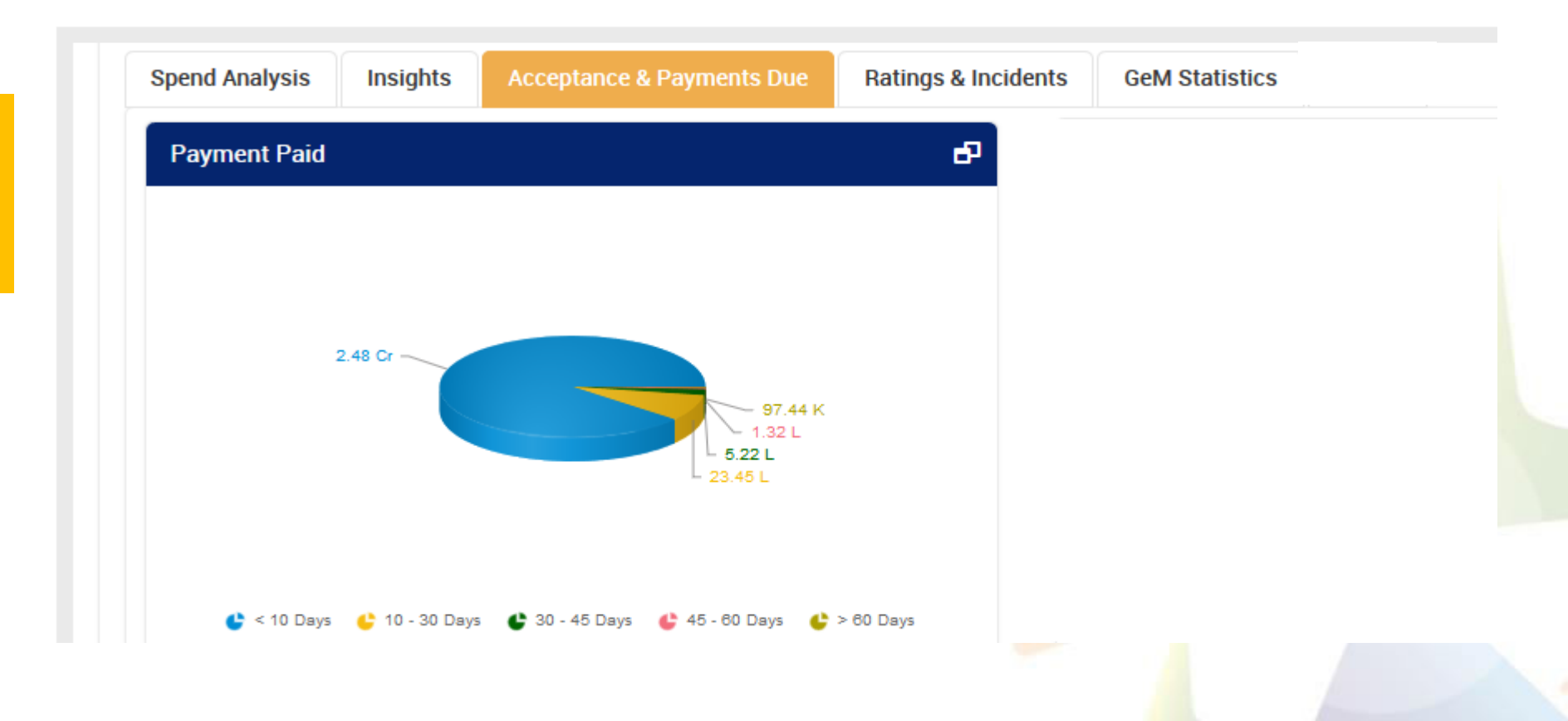

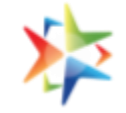

### **a) Detailed report for CRAC due Ageing**

• The below screen will be open when buyer will click on the icon of CRAC

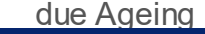

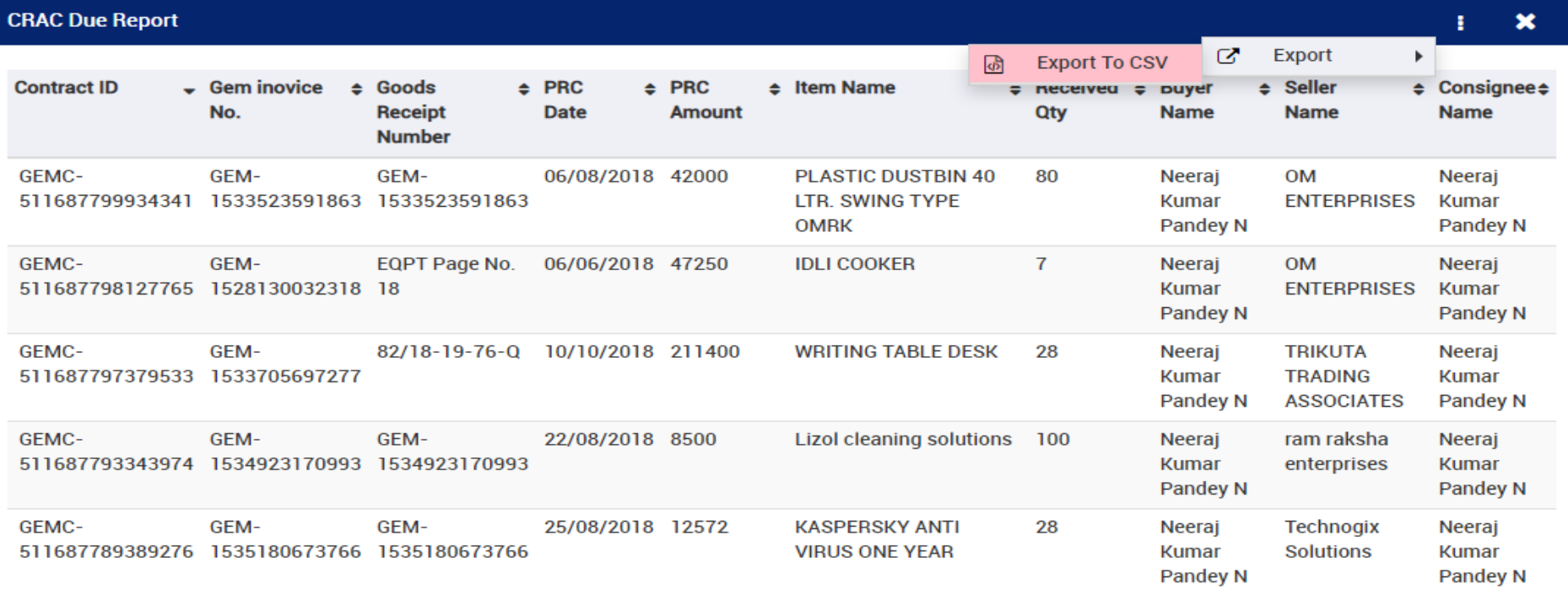

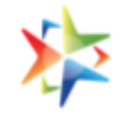

### **b) Detailed report for Payment Due Ageing**

• The below screen will be open when buyer will click on the icon of Payment due Ageing

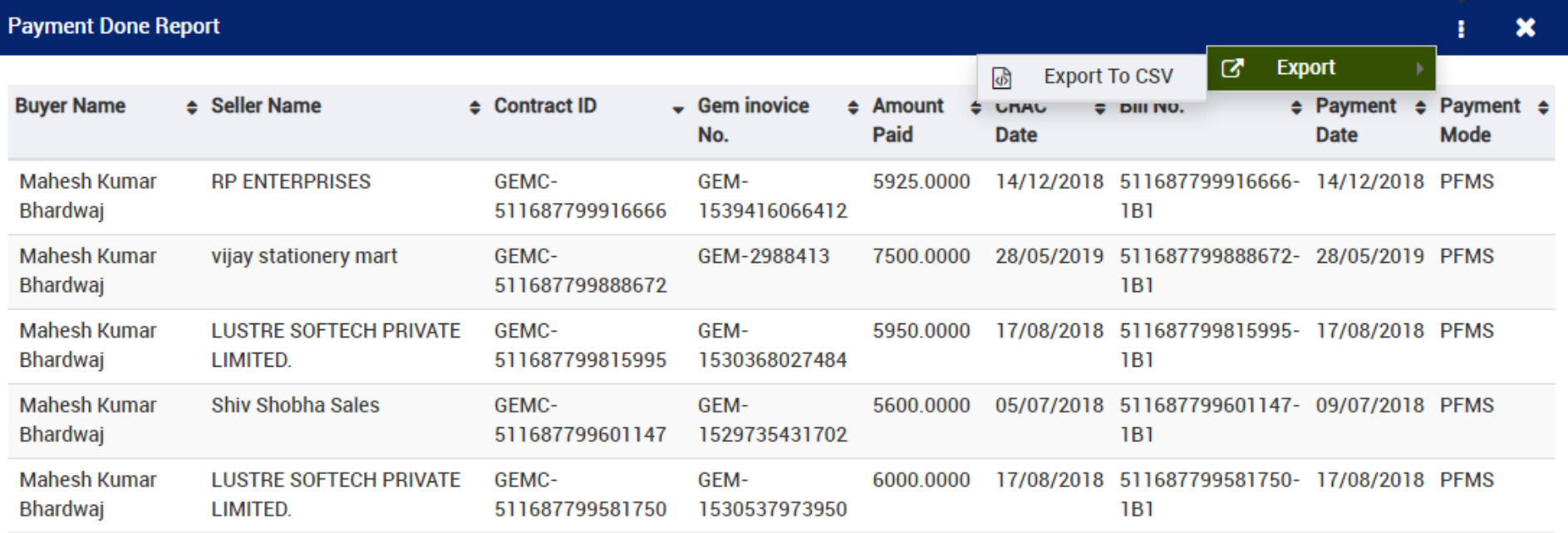

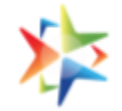

#### **c) Detailed report for Payment Paid**

• The below screen will be open when buyer will click on the icon of Payment Paid

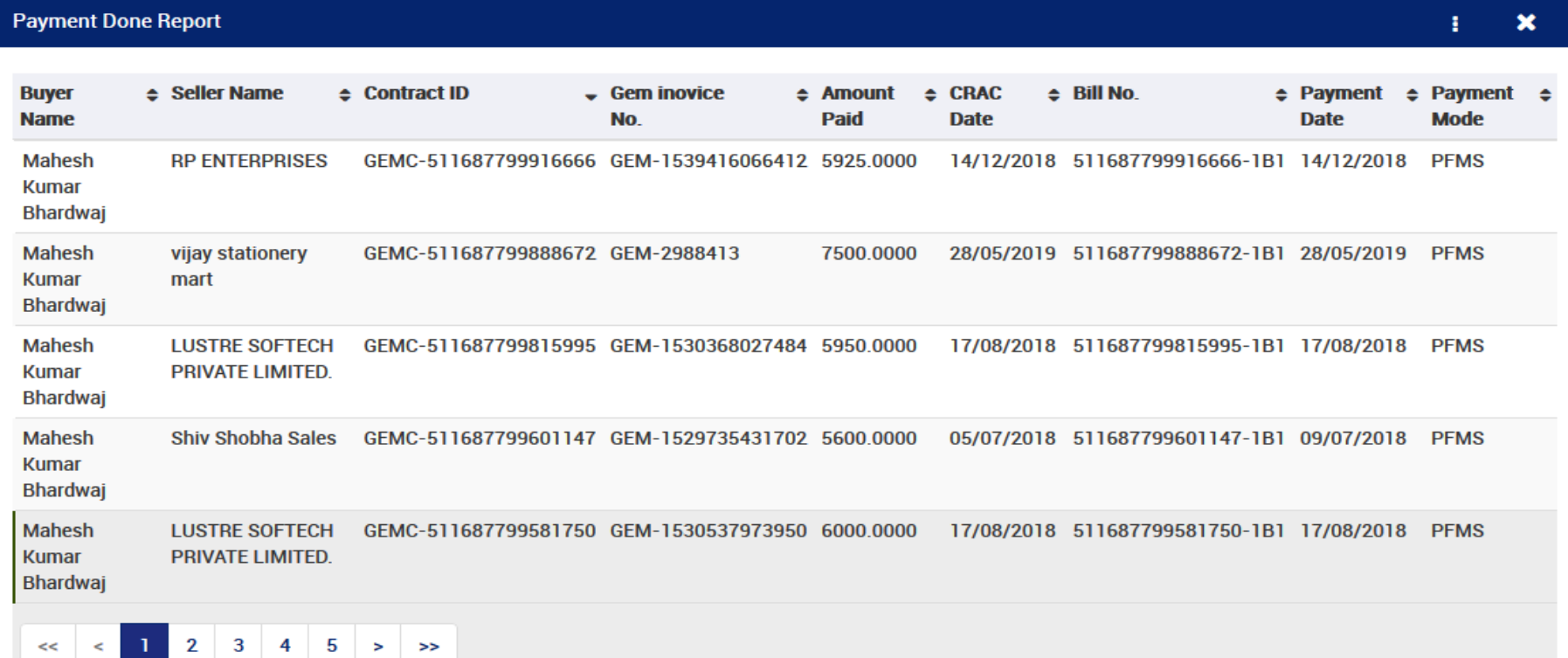

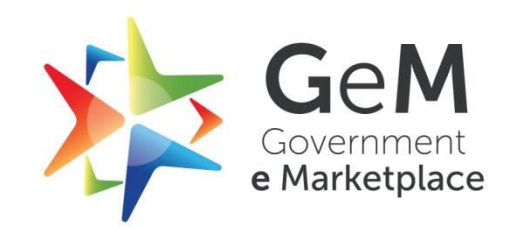